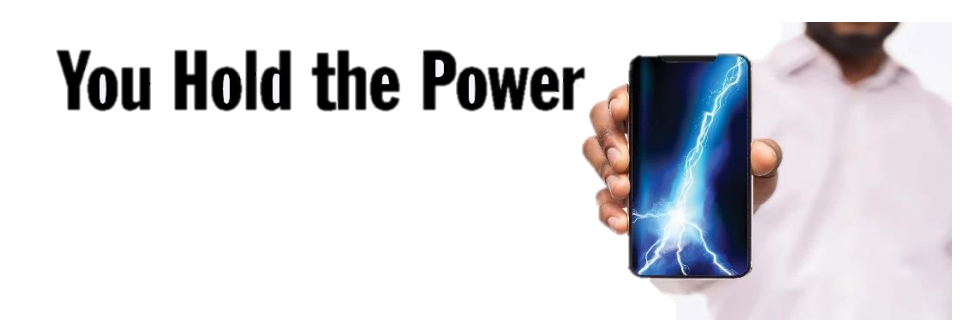

## **How to Enroll in MLGW's Outage Text Alert Messages**

- 1. Visit MyAccount using the link:<https://mymlgw.mlgw.org/>
- 2. Login using your MyAccount credentials.

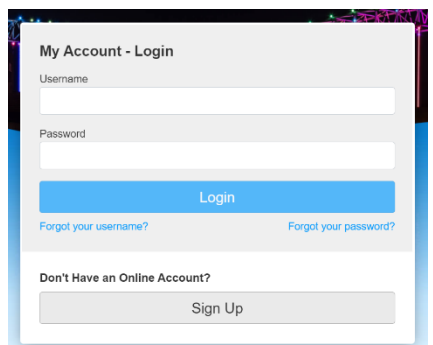

3. Click on the yellow "Accounts" tab.

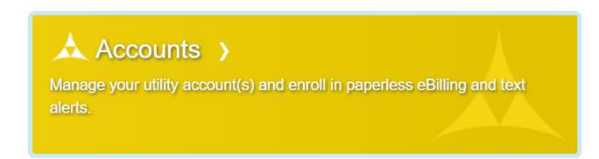

- 4. Locate the account you would like to use to sign up for outage text alerts notifications.
- 5. Select the update tab on the right.
- 6. Next select the tab that says, **"Text Alerts to phone number"** and type in the number you would like to receive outage text alert messages.

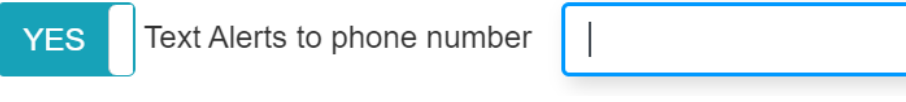

7. Select submit. Once you select submit on the "Accounts" page it should say enrolled in the text alert box.

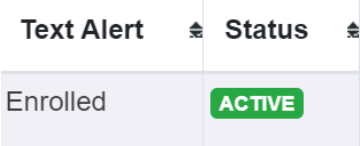